# 200/300系列管理型交换机上的动态主机配置协议 (DHCP)服务器自动配置

### 目标

动态主机配置协议(DHCP)是一种自动为网络中的不同设备提供IP地址的协议。200/300系列管理型 交换机具有DHCP自动配置功能,允许您在当前网络中应用已配置的DHCP配置文件。本文解释如 何在200/300系列管理型交换机上配置DHCP自动配置功能。

#### 适用设备 | 软件版本

- Sx200系列 | 1.2.7.76 [\(下载最新版本](https://software.cisco.com/download/home/284645418/type))
- Sx300系列 | 1.2.7.76 [\(下载最新版本](https://software.cisco.com/download/home/283019611))

## 配置DHCP

步骤1:登录到Web配置实用程序并选择管理>文件管理> DHCP自动配置。系统将打开DHCP Auto Configuration页面。

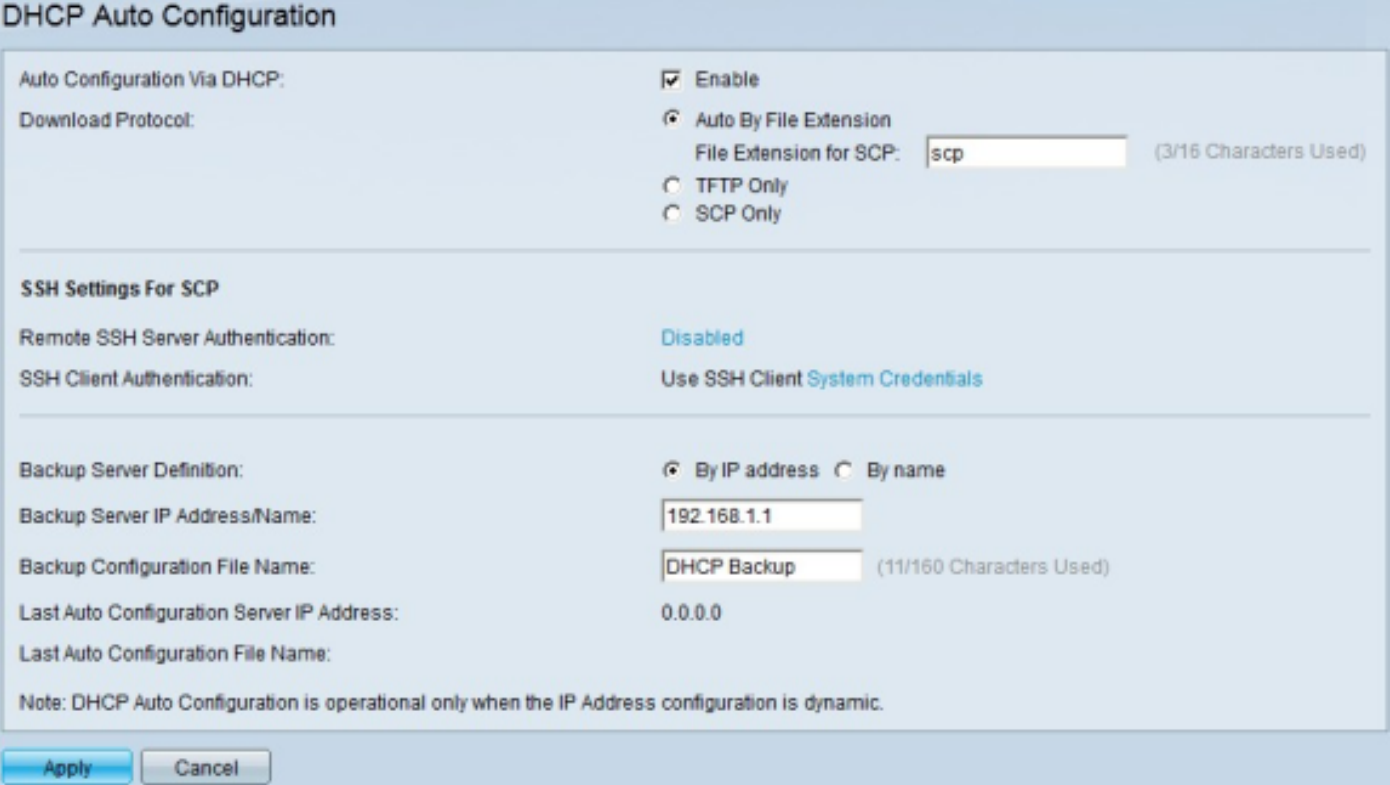

第二步:在通过DHCP自动配置字段中,选中启用复选框以启用此功能。

第三步:在Download Protocol字段中,单击其中一种方法来下载配置文件。可用选项包括:

·按文件扩展名自动配置 — 此选项表示自动配置使用简单文件传输协议(TFTP)或安全复制协 议(SCP),具体取决于配置文件的扩展名。

- SCP的文件扩展名 — 如果选择Auto By File Extension,请在File Extension for SCP字段 中输入配置文件的文件扩展名。任何具有此扩展名的文件都通过SCP下载。如果未输入扩 展名,则使用默认扩展名文件(.scp)。

·仅TFTP — 无论文件扩展名如何,此选项仅使用TFTP下载配置文件。

·仅SCP — 此选项仅使用SCP下载配置文件,而不考虑文件扩展名。

第四步:如果在步骤3中选择SCP,则单击Remote SSH Server Authentication右侧的链接以配置远 程SSH服务器的身份验证。有关此问题的详细信息,请参阅文章[交换机上的安全外壳\(SSH\)服务器](https://www.cisco.com/c/zh_cn/support/docs/smb/switches/cisco-small-business-200-series-smart-switches/smb4006-configure-secure-shell-ssh-server-authentication-settings-on.html) [身份验证设置](https://www.cisco.com/c/zh_cn/support/docs/smb/switches/cisco-small-business-200-series-smart-switches/smb4006-configure-secure-shell-ssh-server-authentication-settings-on.html)。

第五步:如果在步骤3中选择SCP,则单击SSH客户端身份验证右侧的链接以配置SSH客户端的身 份验证。有关此问题的详细信息,请参阅文章[Secure Shell\(SSH\)Client User Authentication on](https://www.cisco.com/c/zh_cn/support/docs/smb/switches/cisco-small-business-200-series-smart-switches/smb4004-configure-secure-shell-ssh-user-authentication-settings-on-a.html) [Cisco Business Managed Switch。](https://www.cisco.com/c/zh_cn/support/docs/smb/switches/cisco-small-business-200-series-smart-switches/smb4004-configure-secure-shell-ssh-user-authentication-settings-on-a.html)

注意:<del>步骤</del>4和步骤5仅适用于300系列管理型交换机。如果您有200系列托管系列,则无法提供配置 SSH客户端和服务器的选项(如步骤4和步骤5中所述)。

第六步:在Backup Server Definition字段中,点击与要如何定义用于备份的服务器对应的单选按钮 。可用选项包括:

· By IP Address — 允许使用IP地址定义服务器。

·按名称(By Name) — 允许使用完全限定域名定义服务器。

步骤 7.在Backup Server IP Address/Name字段中,输入IP地址或完全限定域名以定义用于备份的 服务器。

步骤8.(可选)在Backup Configuration File Name字段中,输入备份配置文件名。

注意: Last Auto Configuration Server IP Address字段显示交换机用于自动配置的最后一个服务器的

IP地址。Last Auto Configuration File Name字段显示交换机用于自动配置的最后一个文件名。

步骤 9单击确定保存所进行的配置。

有关更多信息,包括指向200系列交换机的多篇文章和文档的链接,请访问以下链接:

- [200系列交换机的产品页](/content/en/us/support/switches/sg200-08-8-port-gigabit-smart-switch/model.html)
- [300系列交换机的产品页面](/content/en/us/support/switches/sg300-10pp-10-port-gigabit-poe-plus-managed-switch/model.html)

#### 关于此翻译

思科采用人工翻译与机器翻译相结合的方式将此文档翻译成不同语言,希望全球的用户都能通过各 自的语言得到支持性的内容。

请注意:即使是最好的机器翻译,其准确度也不及专业翻译人员的水平。

Cisco Systems, Inc. 对于翻译的准确性不承担任何责任,并建议您总是参考英文原始文档(已提供 链接)。